# **Inspiron 14 7000**

Setup and Specifications

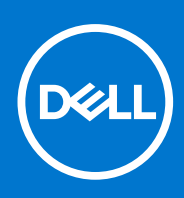

**Regulatory Model: P74G Regulatory Type: P74G001 February 2021 Rev. A03**

#### Notes, cautions, and warnings

**NOTE:** A NOTE indicates important information that helps you make better use of your product.

**CAUTION: A CAUTION indicates either potential damage to hardware or loss of data and tells you how to avoid the problem.**

**WARNING: A WARNING indicates a potential for property damage, personal injury, or death.**

**© 2018 - 2019 Dell Inc. or its subsidiaries. All rights reserved.** Dell, EMC, and other trademarks are trademarks of Dell Inc. or its subsidiaries. Other trademarks may be trademarks of their respective owners.

# **Contents**

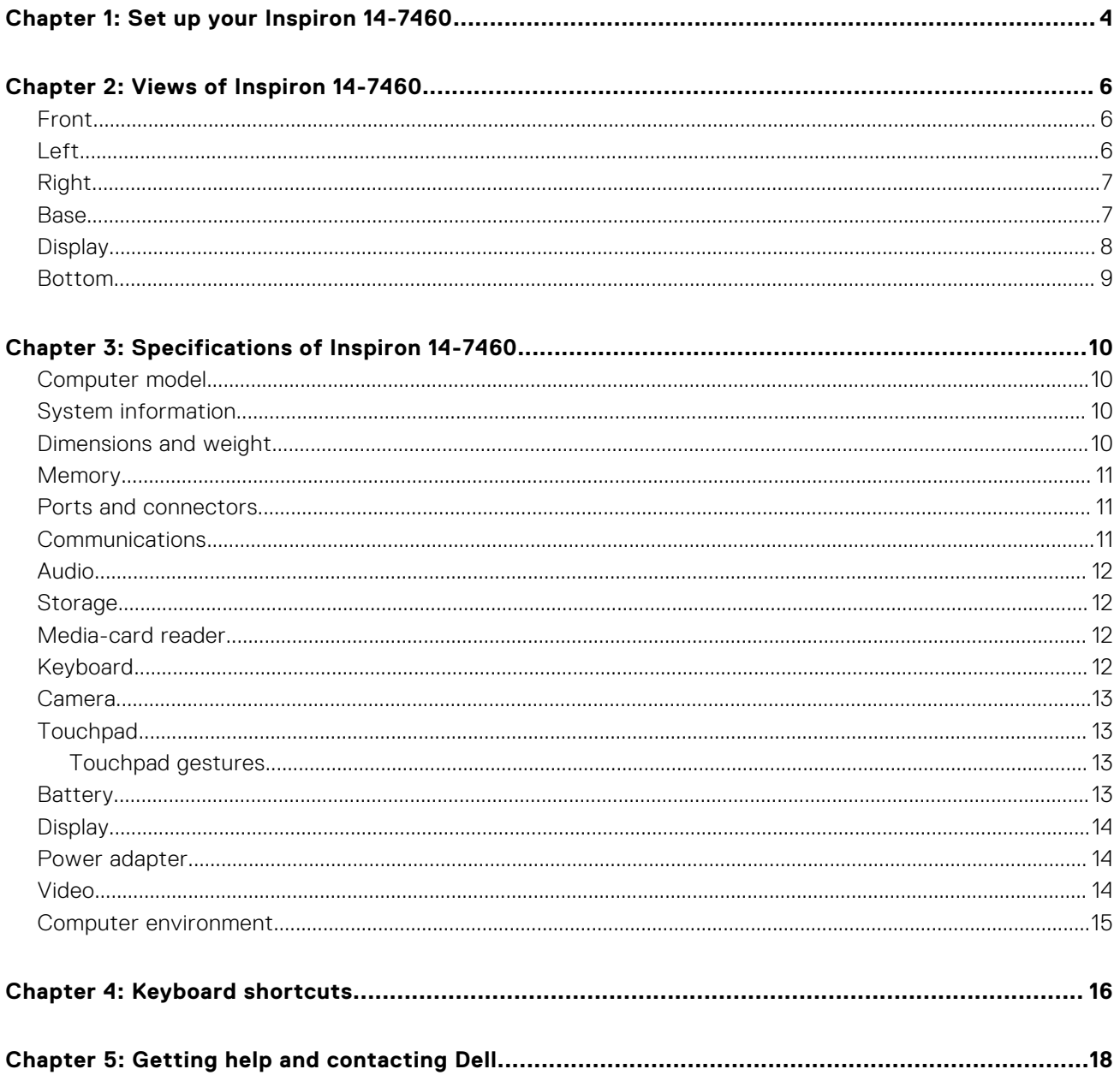

# **Set up your Inspiron 14-7460**

**1**

- <span id="page-3-0"></span>1. Connect the power adapter and press the power button.
- 2. Finish operating system setup.

#### **For Windows:**

a. Connect to a network.

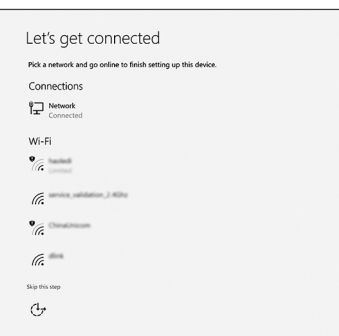

**(i)** NOTE: If you are connecting to a secured wireless network, enter the password for the wireless network access when prompted.

**b.** Sign in to your Microsoft account or create a new account.

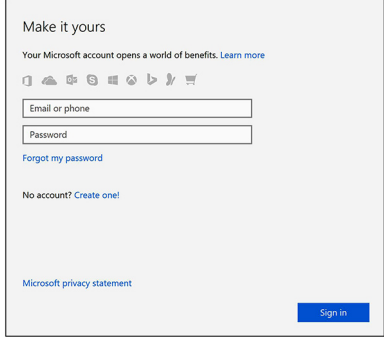

#### **For Ubuntu:**

Follow the instructions on the screen to finish setup.

3. Explore Dell resources on your desktop.

#### **Table 1. Locate Dell apps (continued)**

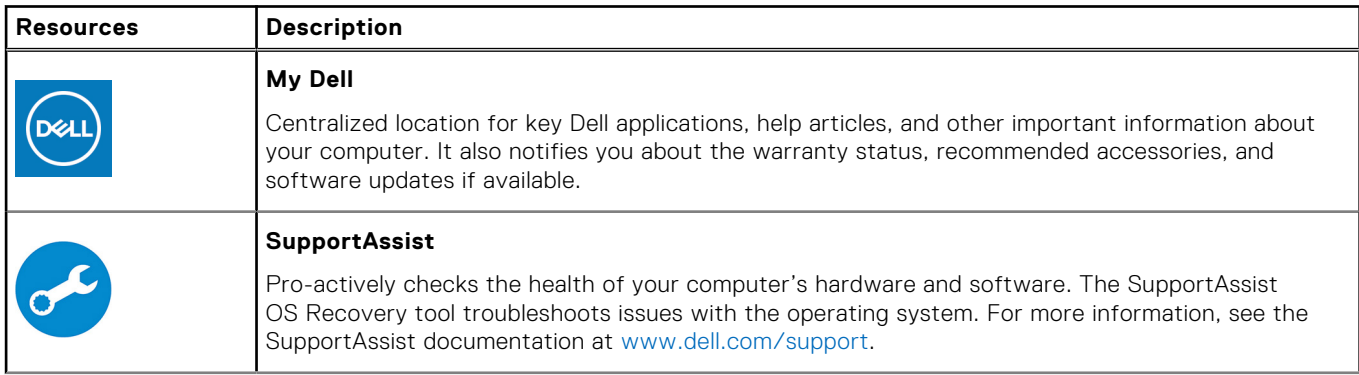

#### **Table 1. Locate Dell apps**

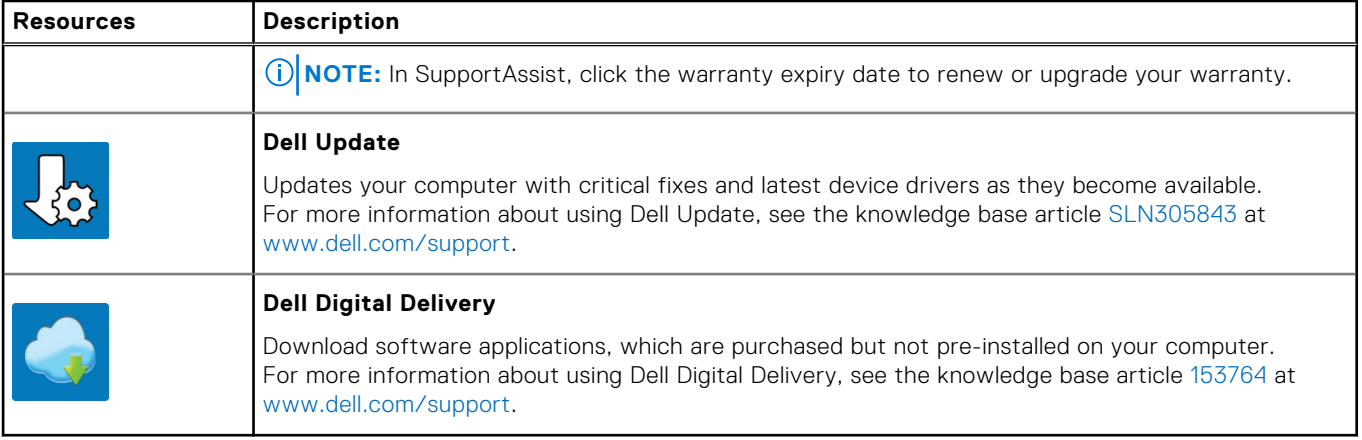

# **Views of Inspiron 14-7460**

#### <span id="page-5-0"></span>**Topics:**

- Front
- Left
- [Right](#page-6-0)
- [Base](#page-6-0)
- **[Display](#page-7-0)**
- [Bottom](#page-8-0)

### **Front**

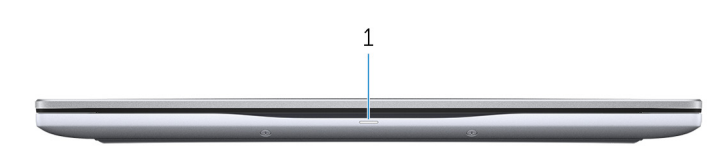

#### 1. **Power and battery-status light/hard-drive activity light**

Indicates the battery-charge status or the hard-drive activity.

**NOTE:** Press Fn+H to toggle between the power and battery-status light, and hard-drive activity light.

#### **Hard-drive activity light**

Turns on when the computer reads from or writes to the hard drive.

#### **Power and battery-status light**

Indicates the power and battery-charge status.

**Solid white** — Power adapter is connected and the battery has more than 5% charge.

**Amber** — Computer is running on battery and the battery has less than 5% charge.

#### **Off**

- Power adapter is connected and the battery is fully charged.
- Computer is running on battery and the battery has more than 5% charge.
- Computer is in sleep state, hibernation, or turned off.

### **Left**

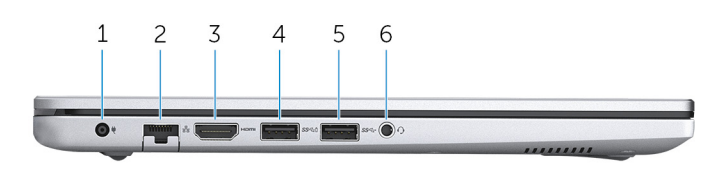

#### 1. **Power-adapter port**

Connect a power adapter to provide power to your computer and charge the battery.

#### 2. **Network port**

Connect an Ethernet (RJ45) cable from a router or a broadband modem for network or Internet access.

#### <span id="page-6-0"></span>3. **HDMI port**

Connect to a TV or another HDMI-in enabled device. Provides video and audio output.

#### 4. **USB 3.1 Gen 1 port with PowerShare**

Connect peripherals such as external storage devices and printers.

Provides data transfer speeds up to 5 Gbps. PowerShare enables you to charge your USB devices even when your computer is turned off.

**NOTE:** If your computer is turned off or in hibernate state, you must connect the power adapter to charge your devices using the PowerShare port. You must enable this feature in the BIOS setup program.

**(i)** NOTE: Certain USB devices may not charge when the computer is turned off or in sleep state. In such cases, turn on the computer to charge the device.

#### 5. **USB 3.1 Gen 1 port**

Connect peripherals such as external storage devices and printers. Provides data transfer speeds up to 5 Gbps.

#### 6. **Headset port**

Connect headphones or a headset (headphone and microphone combo).

### **Right**

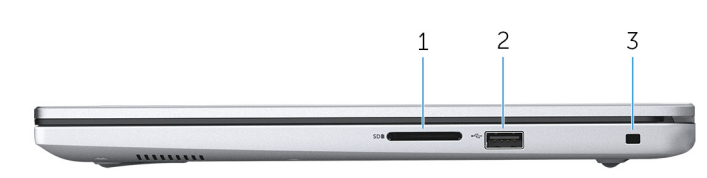

#### 1. **SD-card slot**

Reads from and writes to the SD card.

#### 2. **USB 2.0 port**

Connect peripherals such as external storage devices and printers. Provides data transfer speeds up to 480 Mbps.

#### 3. **Security-cable slot (wedge-shaped)**

Connect a security cable to prevent unauthorized movement of your computer.

### **Base**

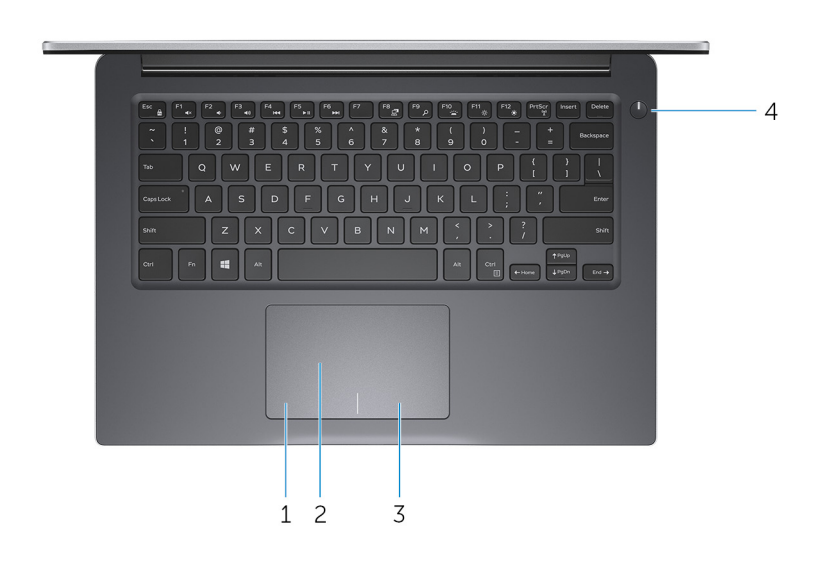

#### <span id="page-7-0"></span>1. **Left-click area**

Press to left-click.

#### 2. **Touchpad**

Move your finger on the touchpad to move the mouse pointer. Tap to left-click and two finger tap to right-click.

#### 3. **Right-click area**

Press to right-click.

#### 4. **Power button**

Press to turn on the computer if it is turned off, in sleep state, or in hibernate state.

Press to put the computer in sleep state if it is turned on.

Press and hold for 4 seconds to force shut-down the computer.

**NOTE:** You can customize the power-button behavior in Power Options. For more information, see *Me and My Dell* at [www.dell.com/support/manuals](http://www.dell.com/support/manuals).

## **Display**

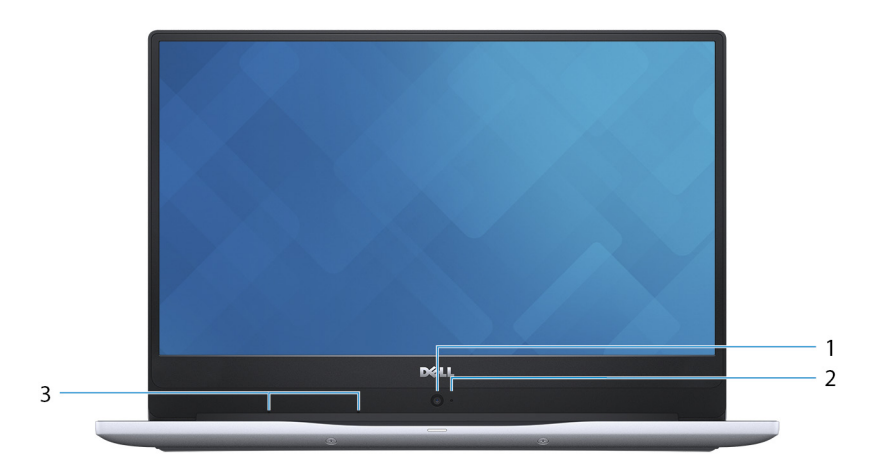

#### 1. **HD Camera**

Enables you to video chat, capture photos and record videos in high-definition.

#### 2. **Camera-status light**

Turns on when the camera is in use.

#### 3. **Digital-array microphones (2)**

Provide digital sound input for audio recording, voice calls, and so on.

### <span id="page-8-0"></span>**Bottom**

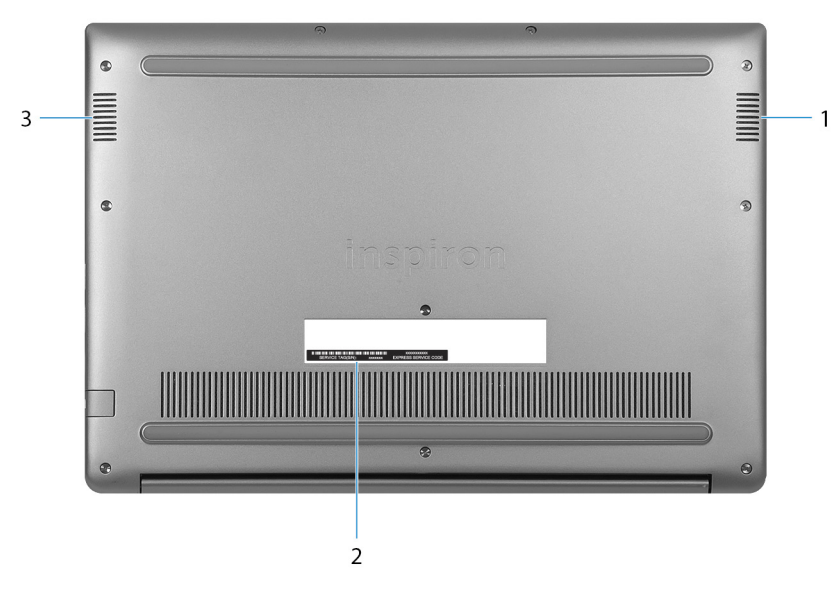

#### 1. **Right speaker**

Provides audio output.

#### 2. **Service Tag label**

The Service Tag is a unique alphanumeric identifier that enables Dell service technicians to identify the hardware components in your computer and access warranty information.

#### 3. **Left speaker**

Provides audio output.

# **Specifications of Inspiron 14-7460**

#### <span id="page-9-0"></span>**Topics:**

- Computer model
- System information
- Dimensions and weight
- **[Memory](#page-10-0)**
- [Ports and connectors](#page-10-0)
- **[Communications](#page-10-0)**
- [Audio](#page-11-0)
- **[Storage](#page-11-0)**
- [Media-card reader](#page-11-0)
- [Keyboard](#page-11-0)
- [Camera](#page-12-0)
- **[Touchpad](#page-12-0)**
- **[Battery](#page-12-0)**
- **[Display](#page-13-0)**
- [Power adapter](#page-13-0) • [Video](#page-13-0)
- [Computer environment](#page-14-0)

## **Computer model**

#### **Table 2. Computer model**

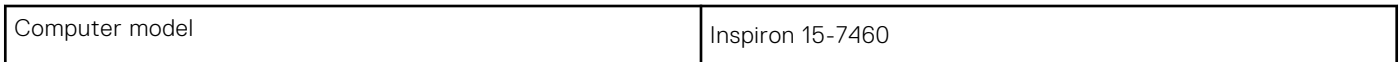

## **System information**

#### **Table 3. System information**

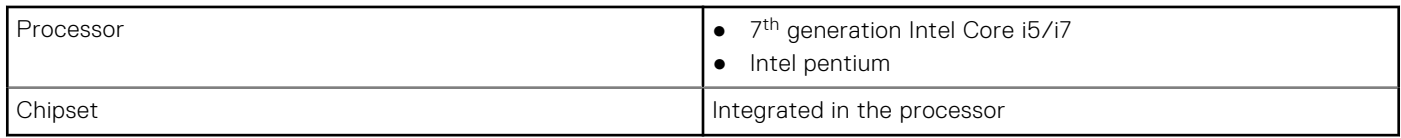

### **Dimensions and weight**

#### **Table 4. Dimensions and weight**

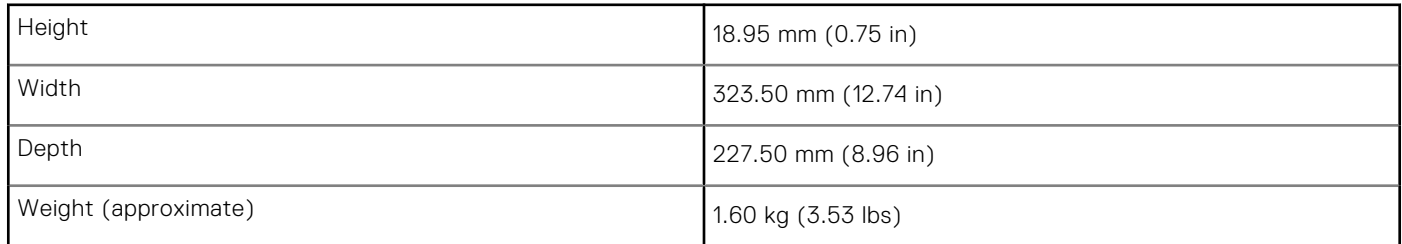

#### <span id="page-10-0"></span>**Table 4. Dimensions and weight**

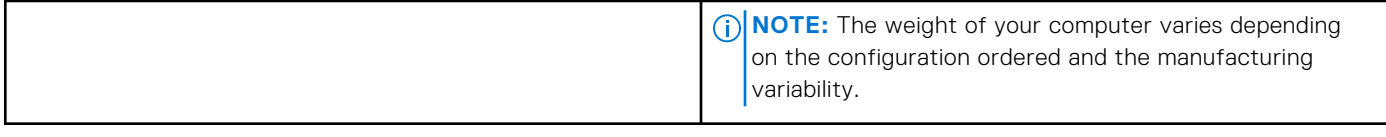

## **Memory**

#### **Table 5. Memory specifications**

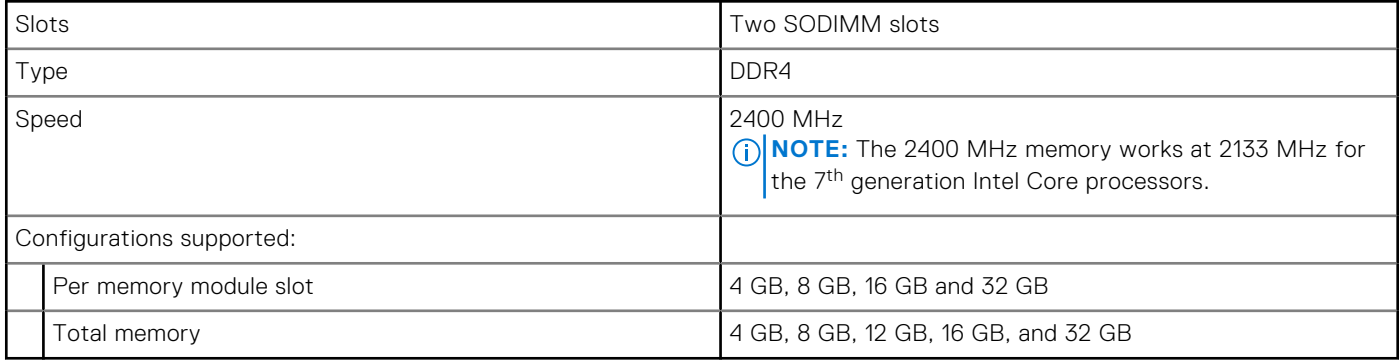

## **Ports and connectors**

#### **Table 6. External ports and connectors**

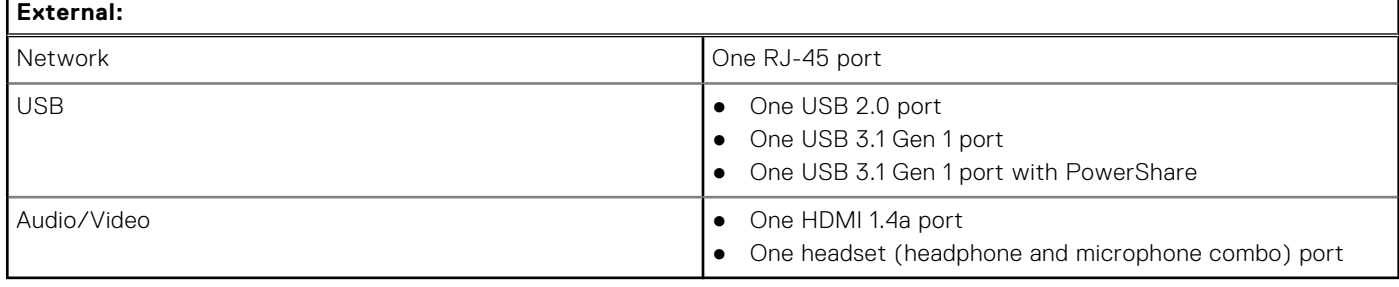

#### **Table 7. Internal ports and connectors**

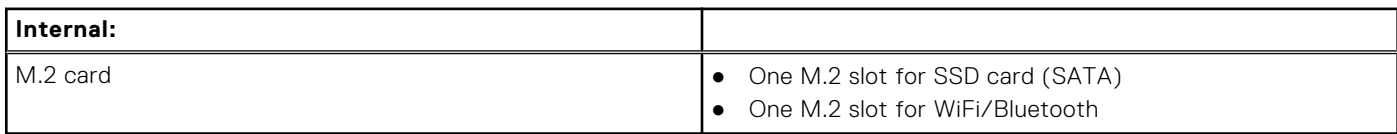

## **Communications**

#### **Table 8. Supported Communications**

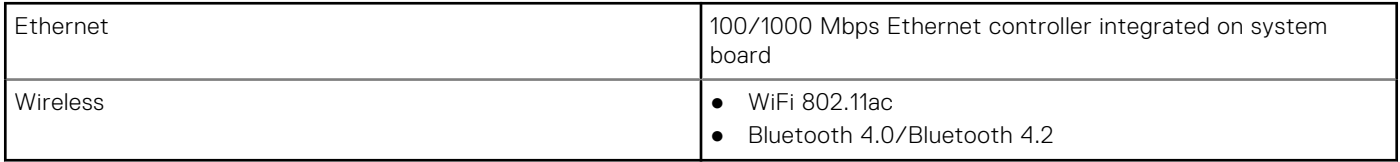

## <span id="page-11-0"></span>**Audio**

#### **Table 9. Audio specifications**

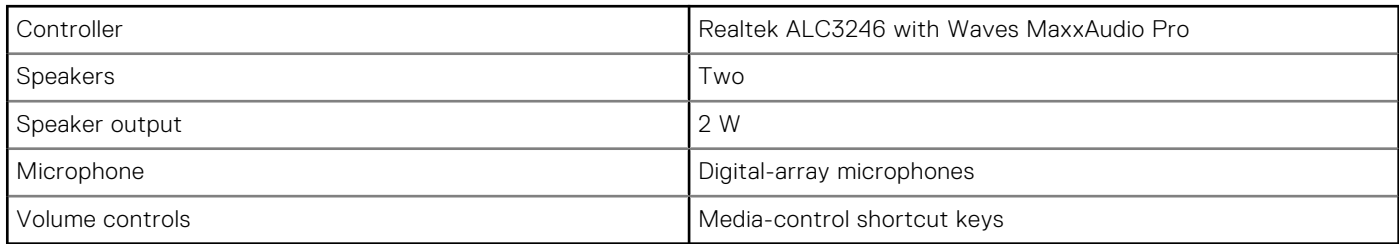

## **Storage**

Your computer supports one of the following configurations:

- One 2.5-inch hard drive
- One M.2 solid-state drive
- One M.2 solid-state drive and one 2.5-inch hard drive

#### **Table 10. Storage specifications**

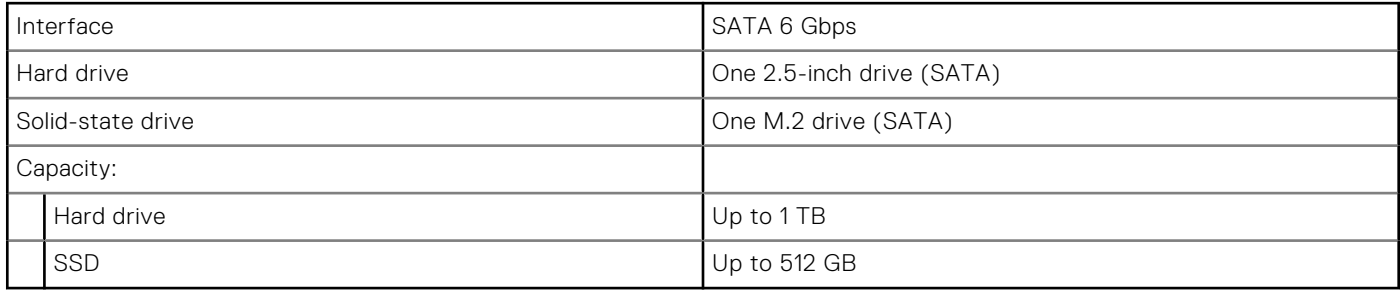

### **Media-card reader**

#### **Table 11. Media-card reader specifications**

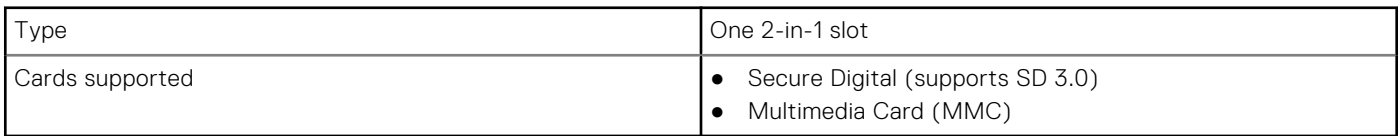

## **Keyboard**

#### **Table 12. Keyboard specifications (continued)**

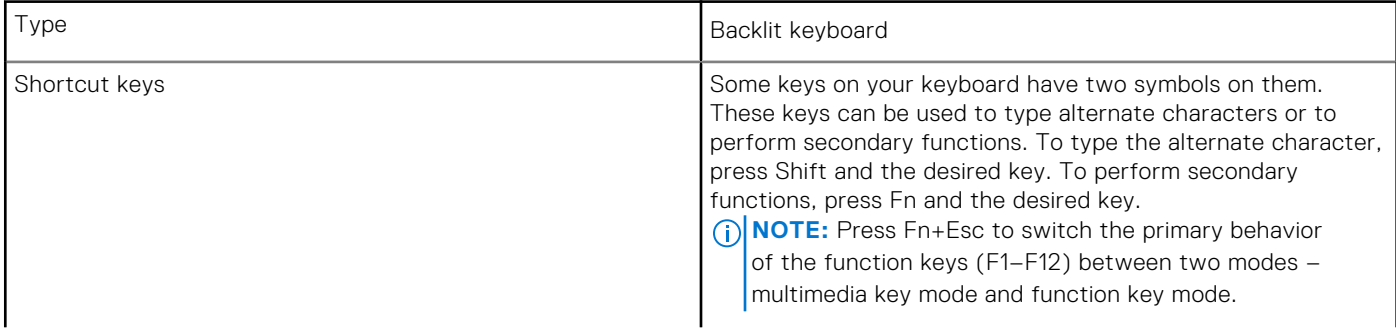

#### <span id="page-12-0"></span>**Table 12. Keyboard specifications**

**NOTE:** You can define the primary behavior of the function keys (F1–F12) by changing **Function Key Behavior** in BIOS setup program.

### **Camera**

#### **Table 13. Camera specifications**

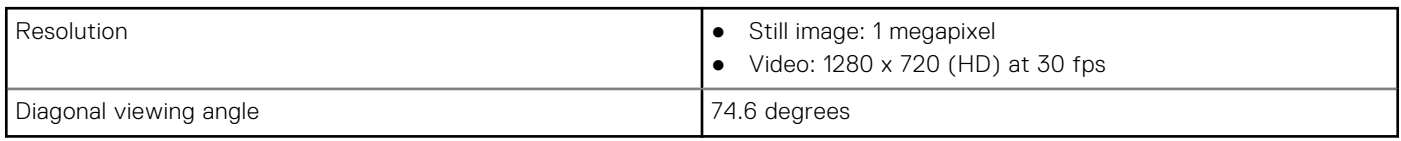

## **Touchpad**

#### **Table 14. Touchpad**

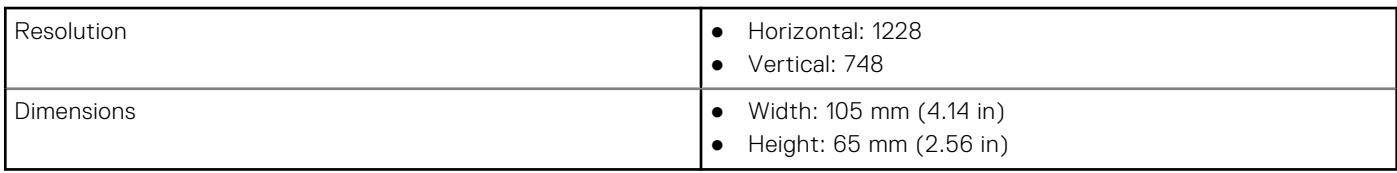

### **Touchpad gestures**

For more information about touchpad gestures for Windows 10, see the Microsoft knowledge base article [4027871](https://support.microsoft.com/en-us/help/4027871/windows-10-touchpad-gestures) at [support.microsoft.com.](https://support.microsoft.com/en-us)

## **Battery**

#### **Table 15. Battery specifications**

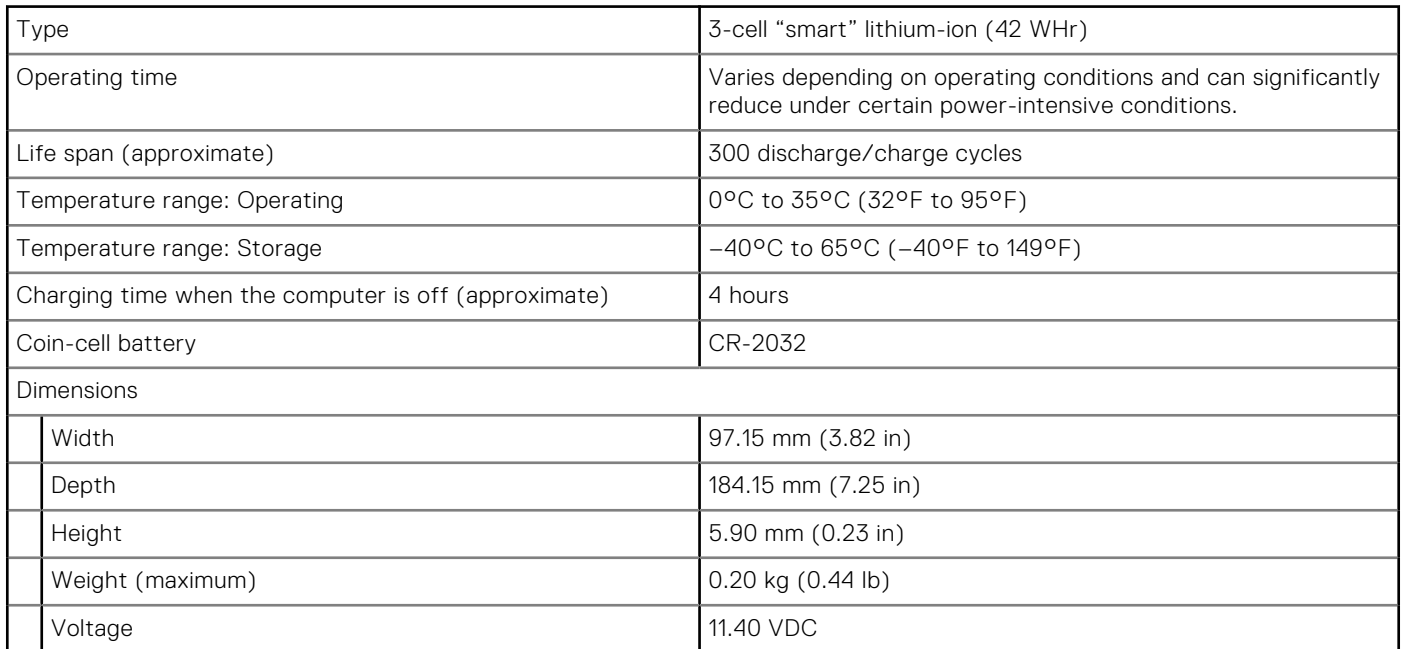

## <span id="page-13-0"></span>**Display**

#### **Table 16. Display specifications**

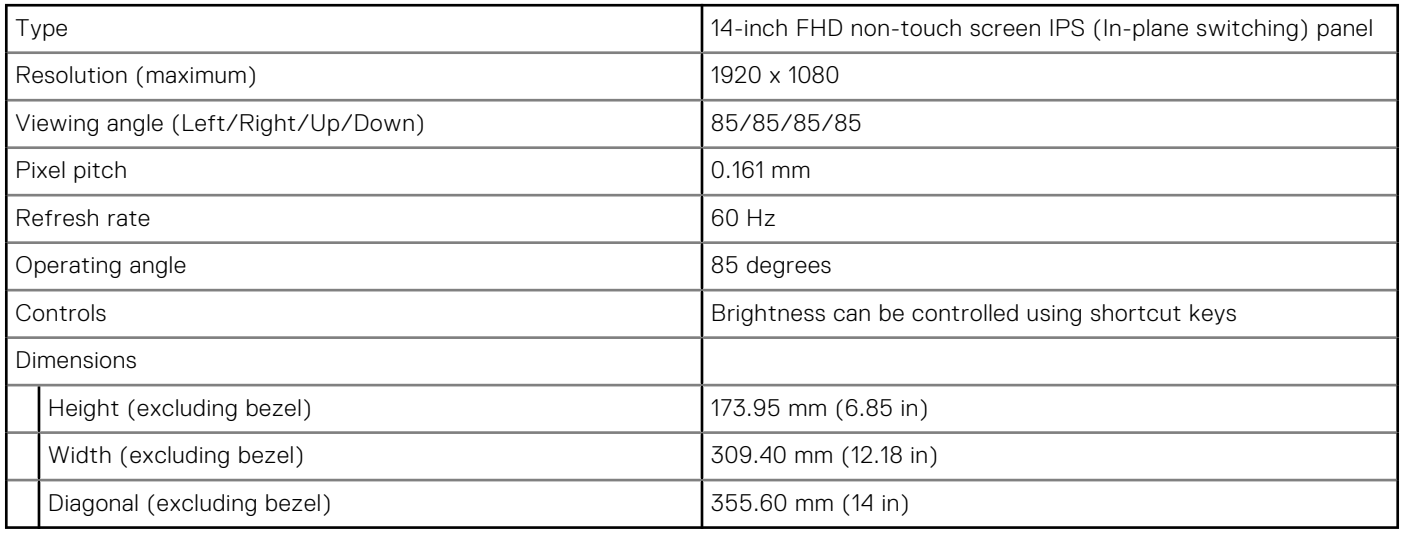

## **Power adapter**

#### **Table 17. Power adapter specifications**

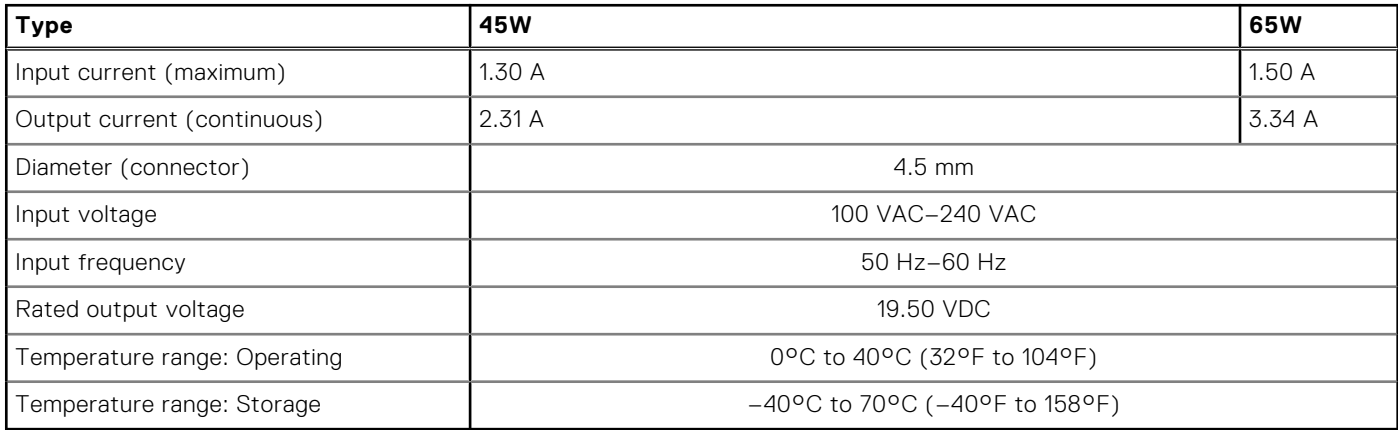

## **Video**

#### **Table 18. Video specifications**

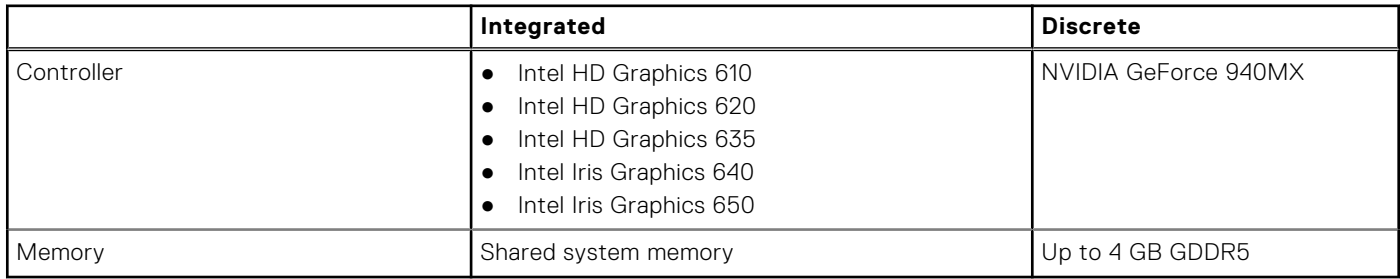

# <span id="page-14-0"></span>**Computer environment**

**Airborne contaminant level:** G1 as defined by ISA-S71.04-1985

#### **Table 19. Computer environment**

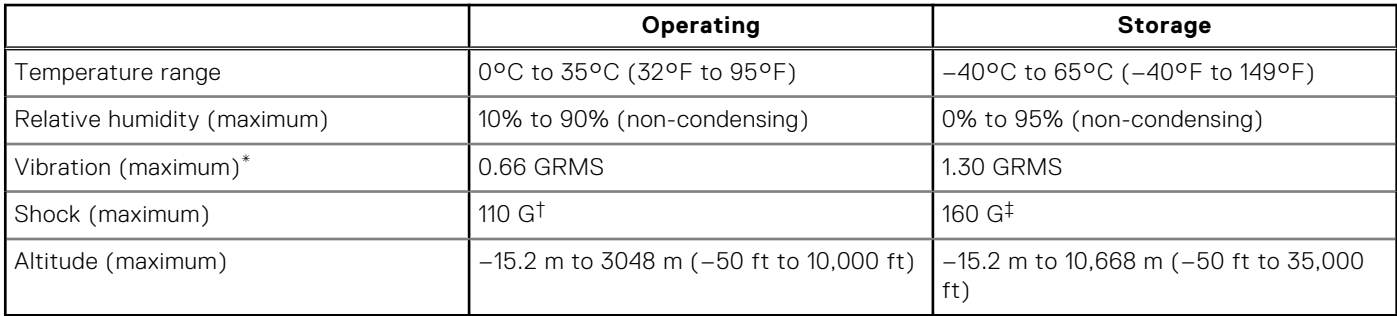

\* Measured using a random vibration spectrum that simulates user environment.

† Measured using a 2 ms half-sine pulse when the hard drive is in use.

‡ Measured using a 2 ms half-sine pulse when the hard-drive head is in parked position.

# **Keyboard shortcuts**

<span id="page-15-0"></span>**NOTE:** Keyboard characters may differ depending on the keyboard language configuration. Keys used for shortcuts remain the same across all language configurations.

Some keys on your keyboard have two symbols on them. These keys can be used to type alternate characters or to perform secondary functions. The symbol shown on the lower part of the key refers to the character that is typed out when the key is pressed. If you press shift and the key, the symbol shown on the upper part of the key is typed out. For example, if you press **2**, **2** is typed out; if you press **Shift** + **2**, **@** is typed out.

The keys F1-F12 at the top row of the keyboard are function keys for multi-media control, as indicated by the icon at the bottom of the key. Press the function key to invoke the task represented by the icon. For example, pressing F1 mutes the audio (refer to the table below).

However, if the function keys F1-F12 are needed for specific software applications, multi-media functionality can be disabled by pressing **Fn** + **Esc**. Subsequently, multi-media control can be invoked by pressing **Fn** and the respective function key. For example, mute audio by pressing **Fn** + **F1**.

**NOTE:** You can also define the primary behavior of the function keys (F1–F12) by changing **Function Key Behavior** in BIOS setup program.

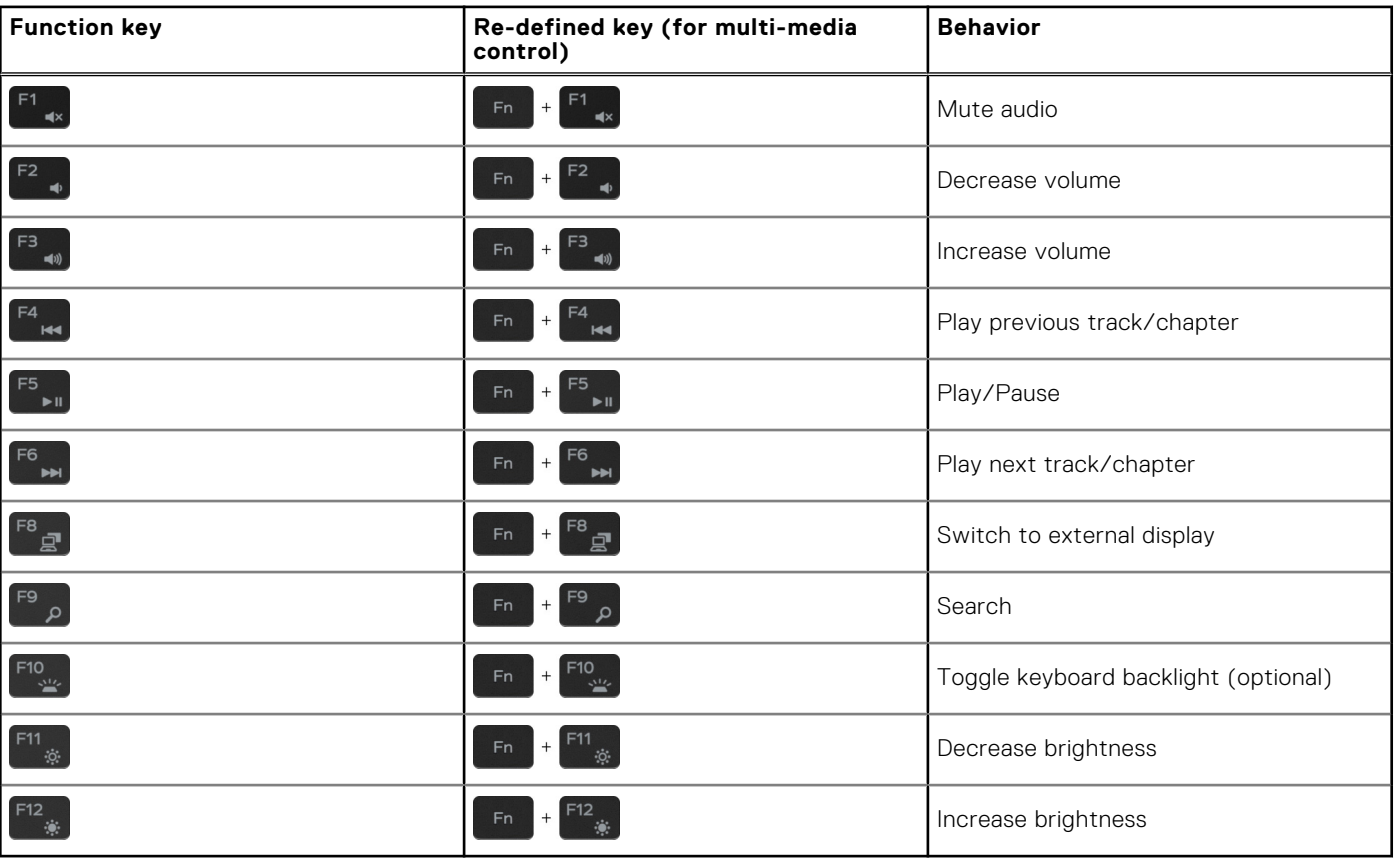

#### **Table 20. List of keyboard shortcuts**

The **Fn** key is also used with selected keys on the keyboard to invoke other secondary functions.

#### **Table 21. List of keyboard shortcuts**

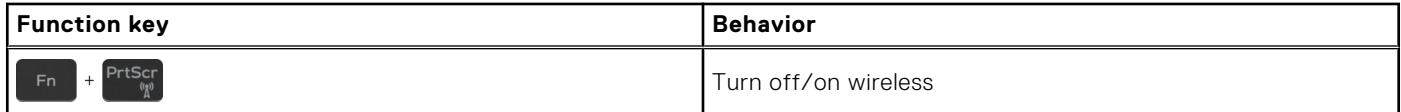

#### **Table 21. List of keyboard shortcuts**

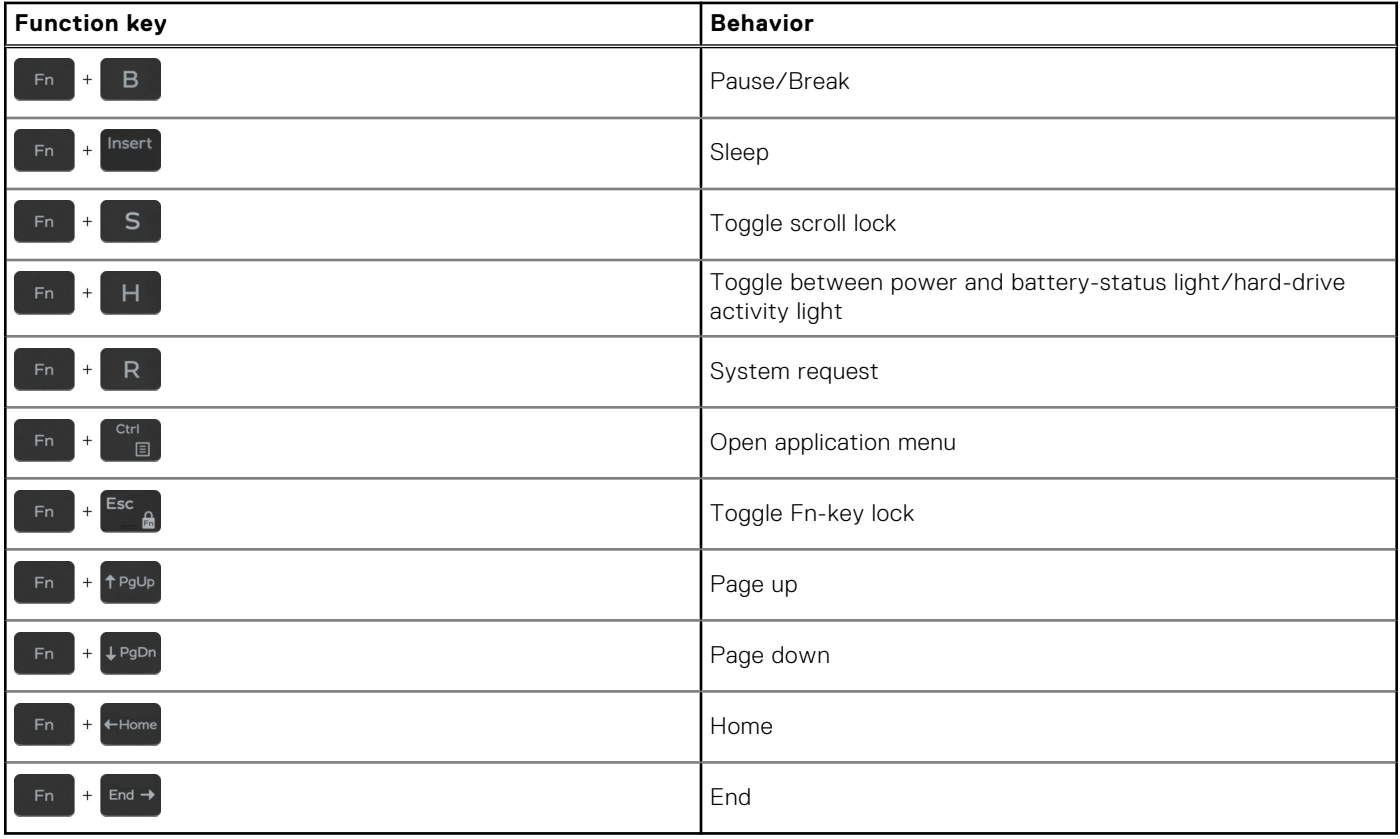

**5**

# **Getting help and contacting Dell**

## <span id="page-17-0"></span>Self-help resources

You can get information and help on Dell products and services using these self-help resources:

#### **Table 22. Self-help resources**

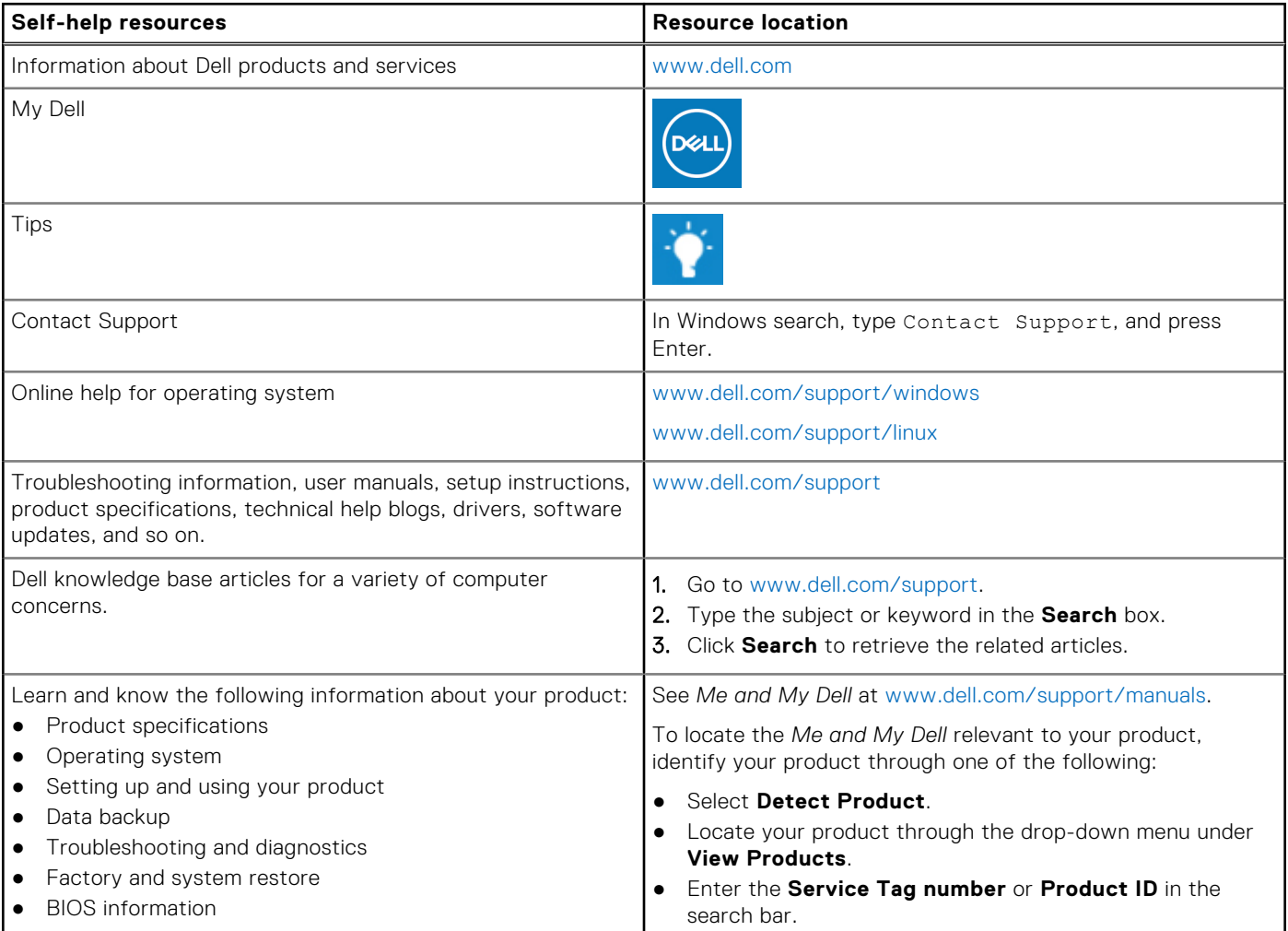

### Contacting Dell

To contact Dell for sales, technical support, or customer service issues, see [www.dell.com/contactdell](http://www.dell.com/contactdell).

**NOTE:** Availability varies by country and product, and some services may not be available in your country.

**(i)** NOTE: If you do not have an active internet connection, you can find contact information on your purchase invoice, packing slip, bill, or Dell product catalog.